## Cara Menjalankan Program

1. Siapkan Sistem Operasi Windows 7 32 Bit.

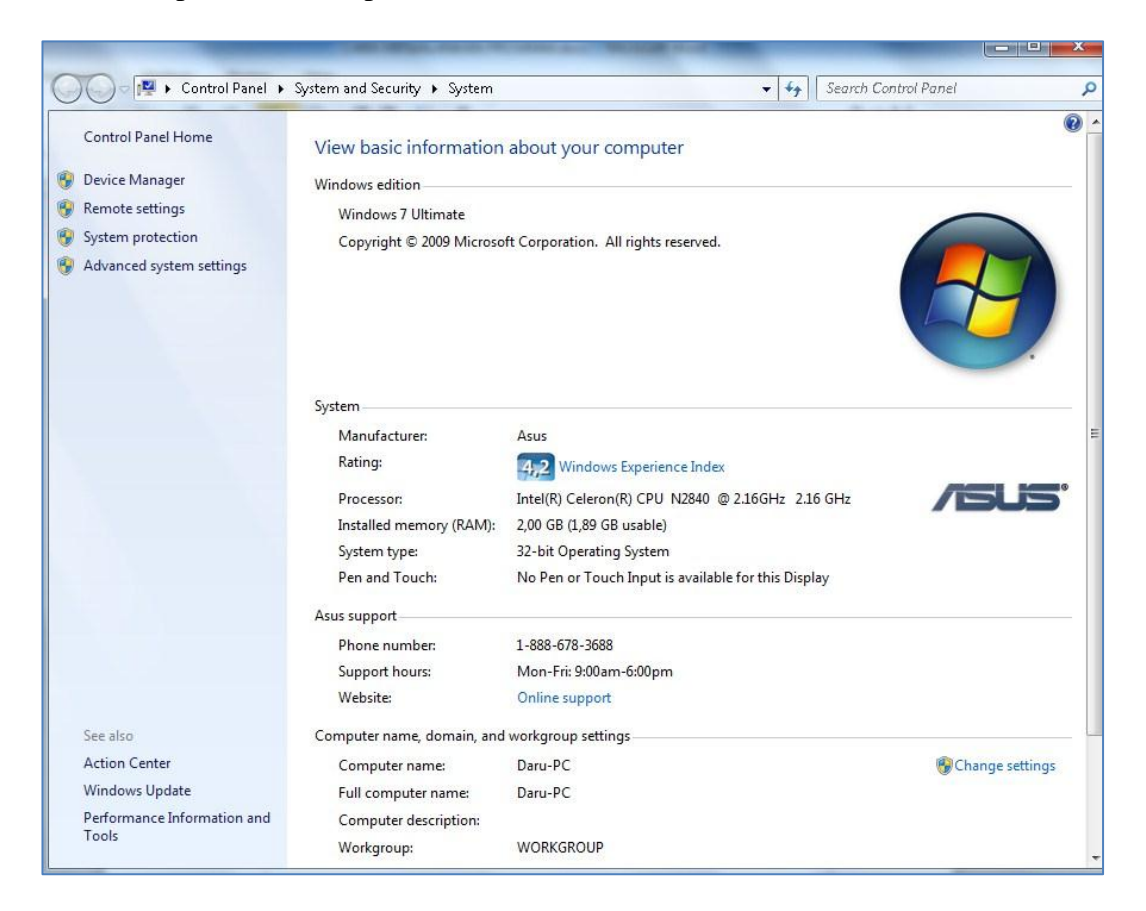

2. Kemudian instal Google Chrome.

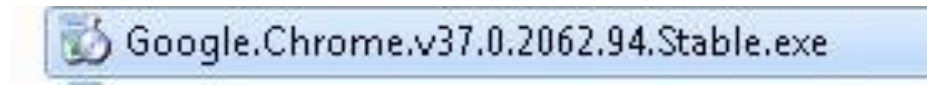

3. Selanjtunya instal xampp jalankan xampp control panel start pada apache

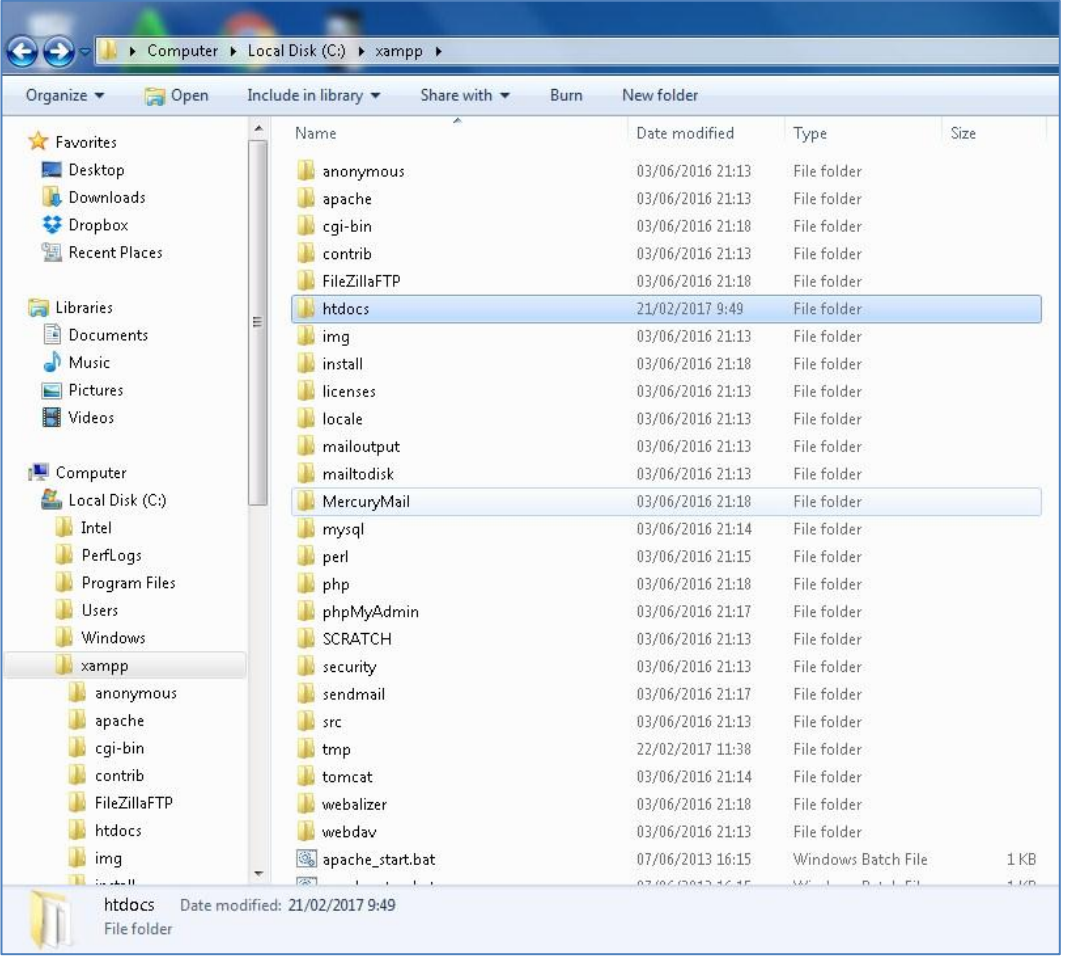

dan MySQL.

4. Copy file sourcode nama daru\_pemesanan di drive C:\xampp\htdocs ke xampp ke htdoc.

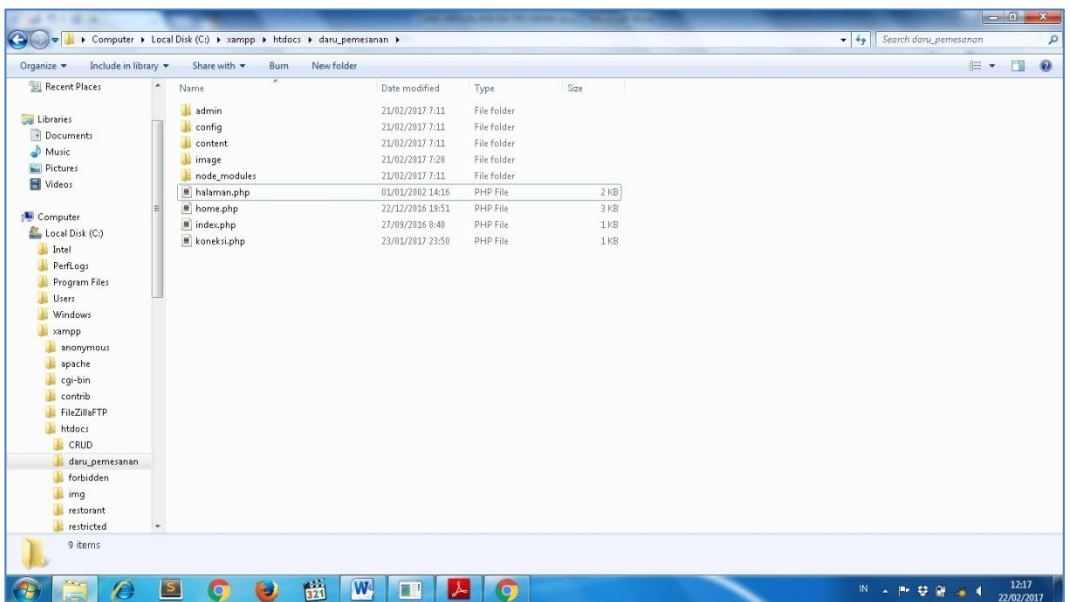

5. Buka xampp dari browser google chrome ketik di url dengan mengisi localhost dengan nama url <http://localhost/xampp/> kemudian pilih PhpMyAdmin buat nama daru\_pemesanan untuk export database sql

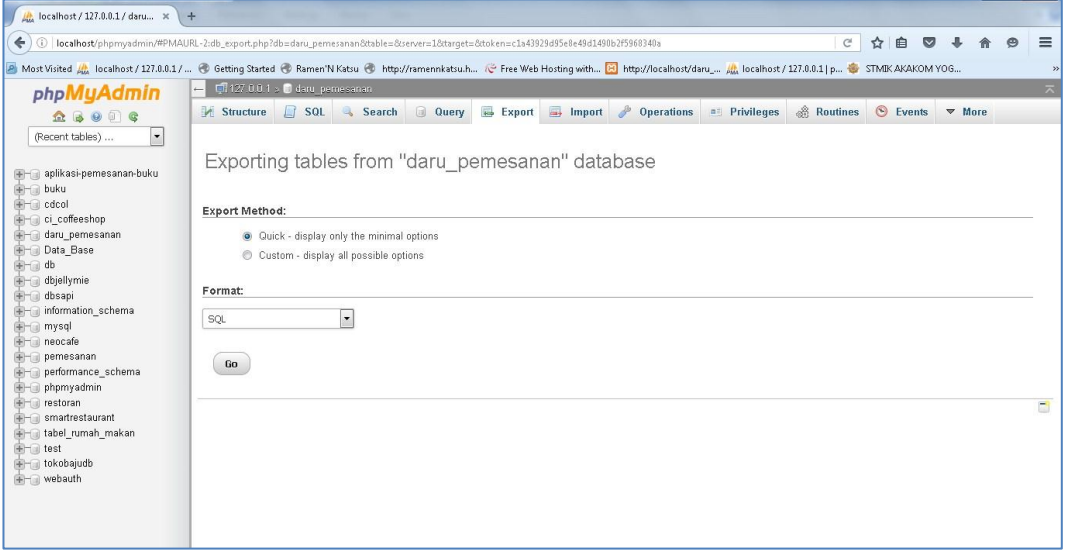

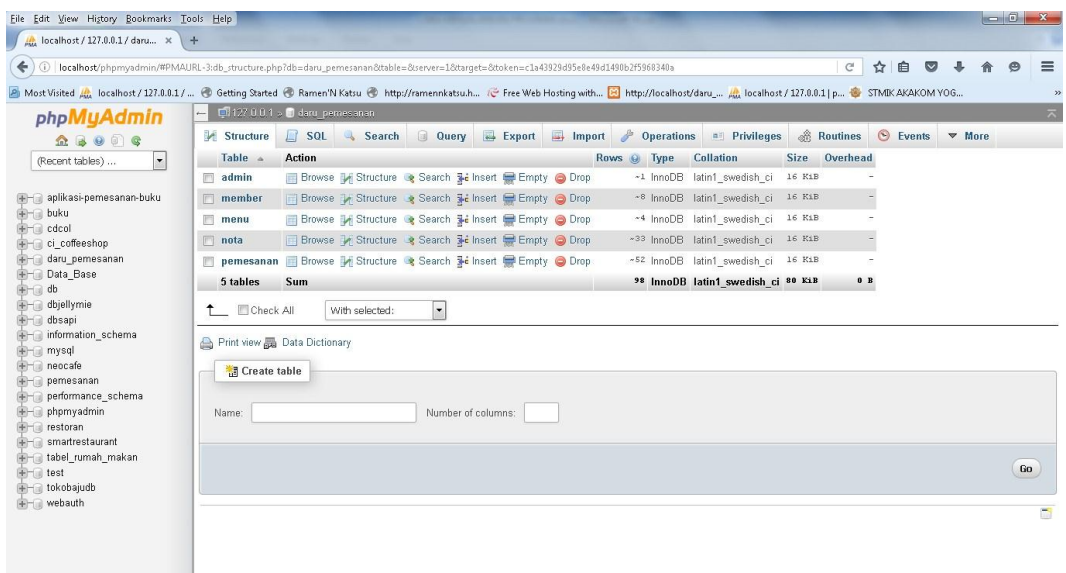

6. Buka browser google chrome ketik di url dengan mengisi localhost dengan

nama url [http://localhost/daru\\_pemesanan/home.php?show=home](http://localhost/daru_pemesanan/home.php?show=home)

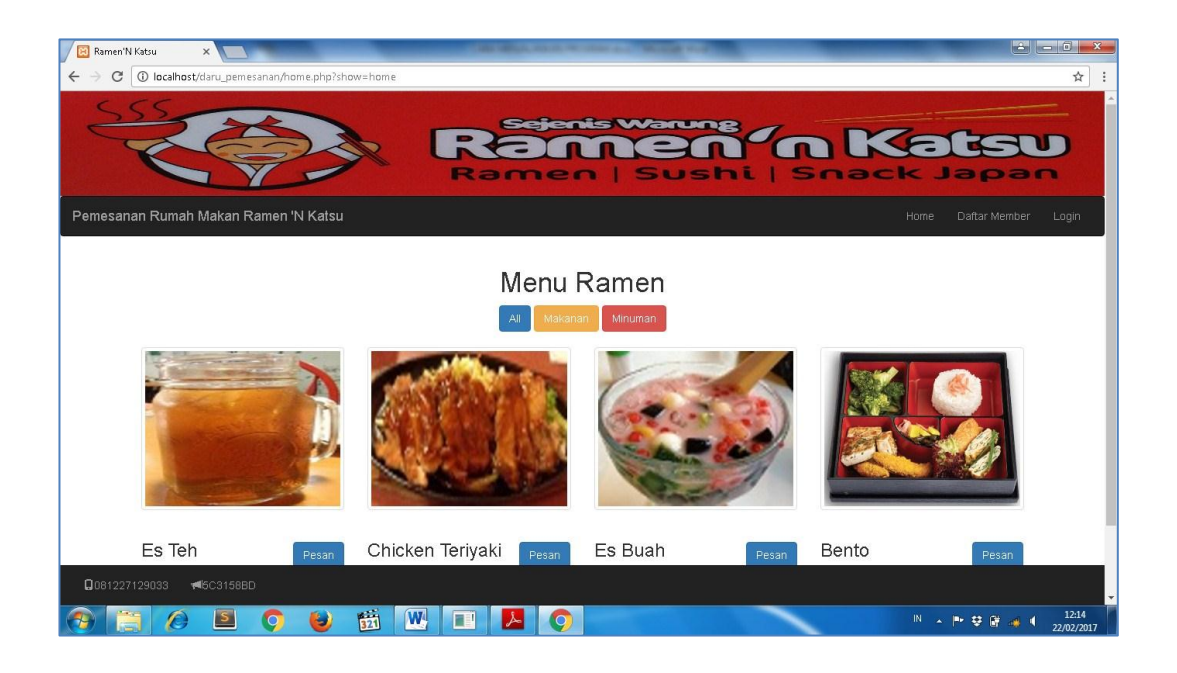